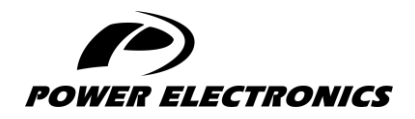

**V6**

# **ACCESSORIES MANUAL**

# **PROFINET BOARD**

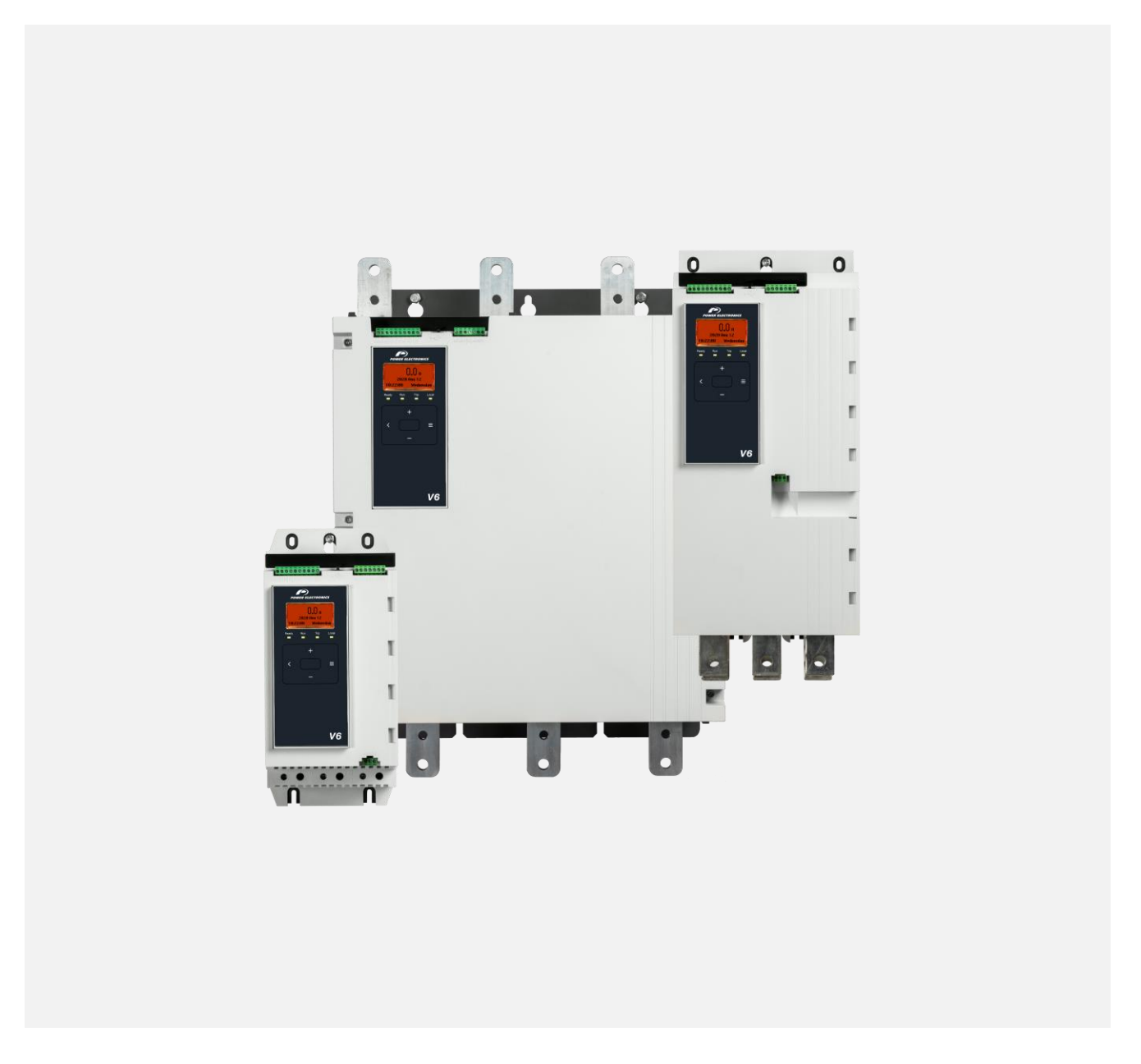

DIGITAL SOFTSTARTER

*DIGITAL SOFTSTARTER*

# Programming and Software **Manual**

**Edition: June 2023**  Rev. A

# **ABOUT THIS DOCUMENT**

#### **COMPATIBILITY**

This manual is suitable for Profinet Card with Ground Fault.

The Profinet Card Ie suitable for use with V6 soft starters.

The available features may vary according to the model and version of the starter.

#### **DISCLAIMER**

The examples and diagrams in this manual are included solely for illustrative purposes. The information contained in this manual is subject to change at any time and without prior notice. In no event will responsibility or liability be accepted for direct, indirect or consequential damages resulting from the use or application of this equipment.

Failure to follow the information and instructions in this manual will void the warranty.

#### **POWER ELECTRONICS CONTACT INFORMATION**

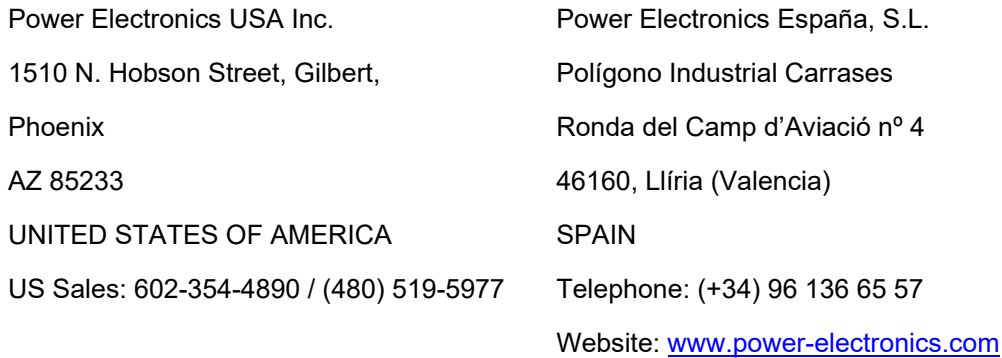

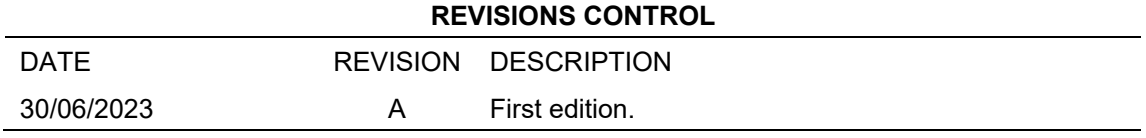

The equipment and technical documentation are periodically updated. Power Electronics reserves the right to modify all or part of the contents of this manual without previous notice. To consult the most updated information of this product, you may access our website [www.power-electronics.com,](http://www.power-electronics.com/) where the latest version of this manual can be downloaded. The reproduction or distribution of the present manual is strictly forbidden, unless express authorization from Power Electronics.

# **SAFETY SYMBOLS**

Always follow safety instructions to prevent accidents and potential hazards from occurring.

In this manual, safety messages are classified as follows:

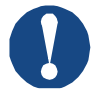

#### **NOTICE**

Indicates a hazard that may cause personal injury or death.

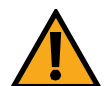

#### **CAUTION**

Indicates a hazard that may damage the equipment or installation.

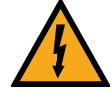

#### **WARNING**

Provides helpful information.

Other symbols used in this manual for safety messages are the following:

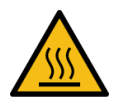

Hot surface. Be careful and follow the instructions to avoid burns and personal injuries.

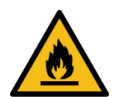

Risk of fire. Be careful and follow the instructions to prevent causing an unintentional fire.

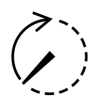

Energy storage timed discharge. Wait for the indicated time to avoid electrical hazards.

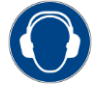

Caution, risk of hearing damage. Wear hearing protection.

# **Warnings**

It is the installer's responsibility to follow all instructions in this manual and to follow correct electrical practice.

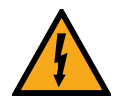

#### **WARNING**

For your safety, isolate the soft starter completely from mains voltage before attaching or removing accessories.

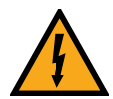

#### **WARNING**

Inserting foreign objects or touching the inside of the starter while the expansion port cover is open may endanger personnel, and can damage the starter.

# **TABLE OF CONTENTS**

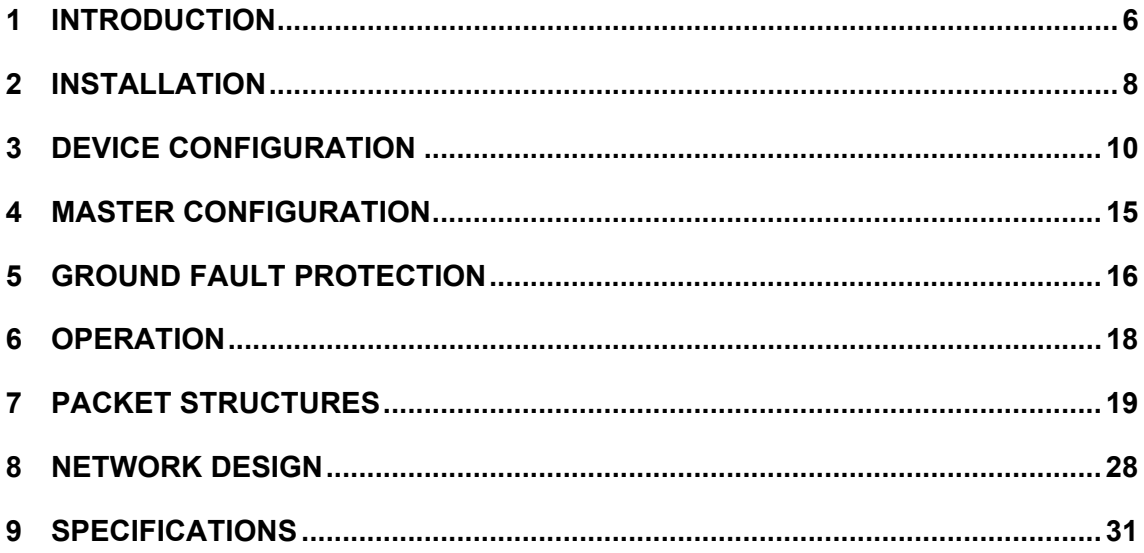

# **1 INTRODUCTION**

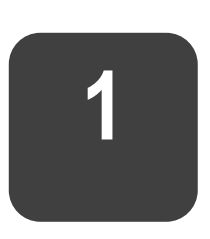

**EN**

## <span id="page-7-0"></span>**Product design**

The Profinet Card allows the soft starter to connect to an Ethernet network and be controlled or monitored using an Ethernet communication model.

Familiarity with Ethernet protocols and networks is required to operate the device successfully. For difficulties using this device with third party products, including PLCs, scanners and commissioning tools, contact the relevant supplier.

### **1.1 Connections**

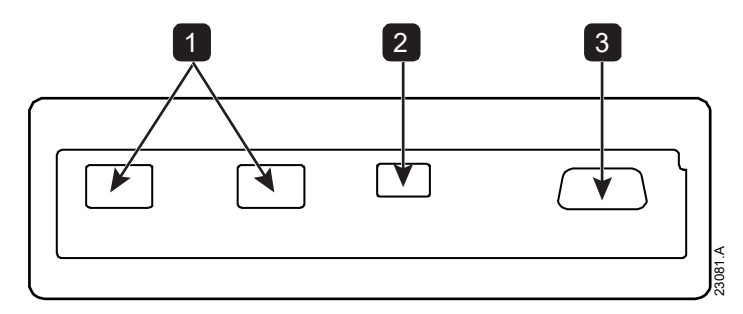

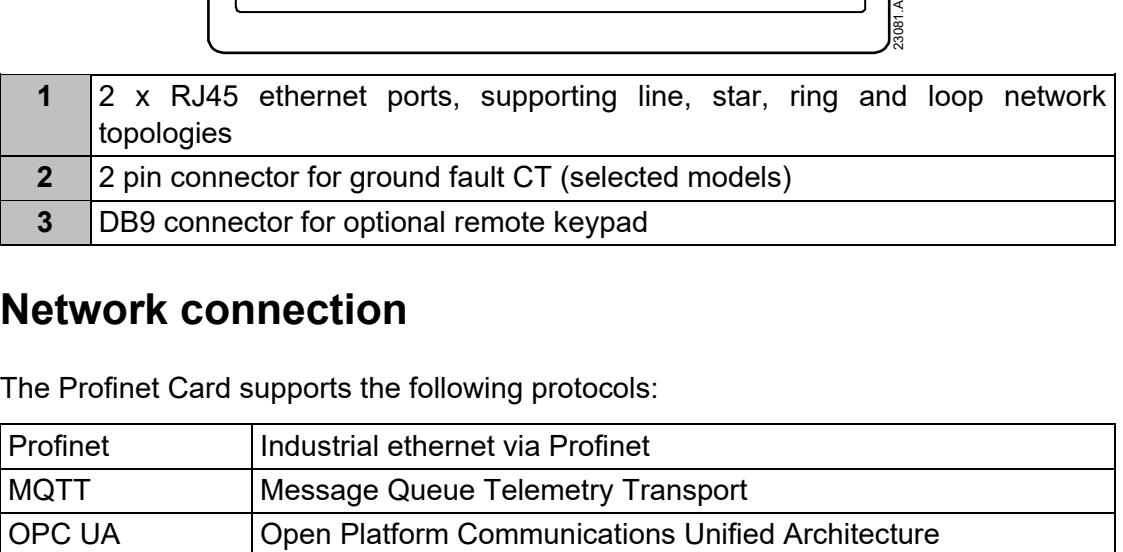

## **Network connection**

The Profinet Card supports the following protocols:

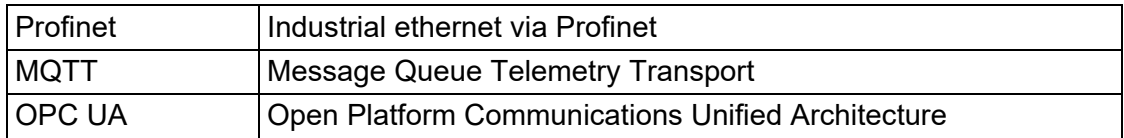

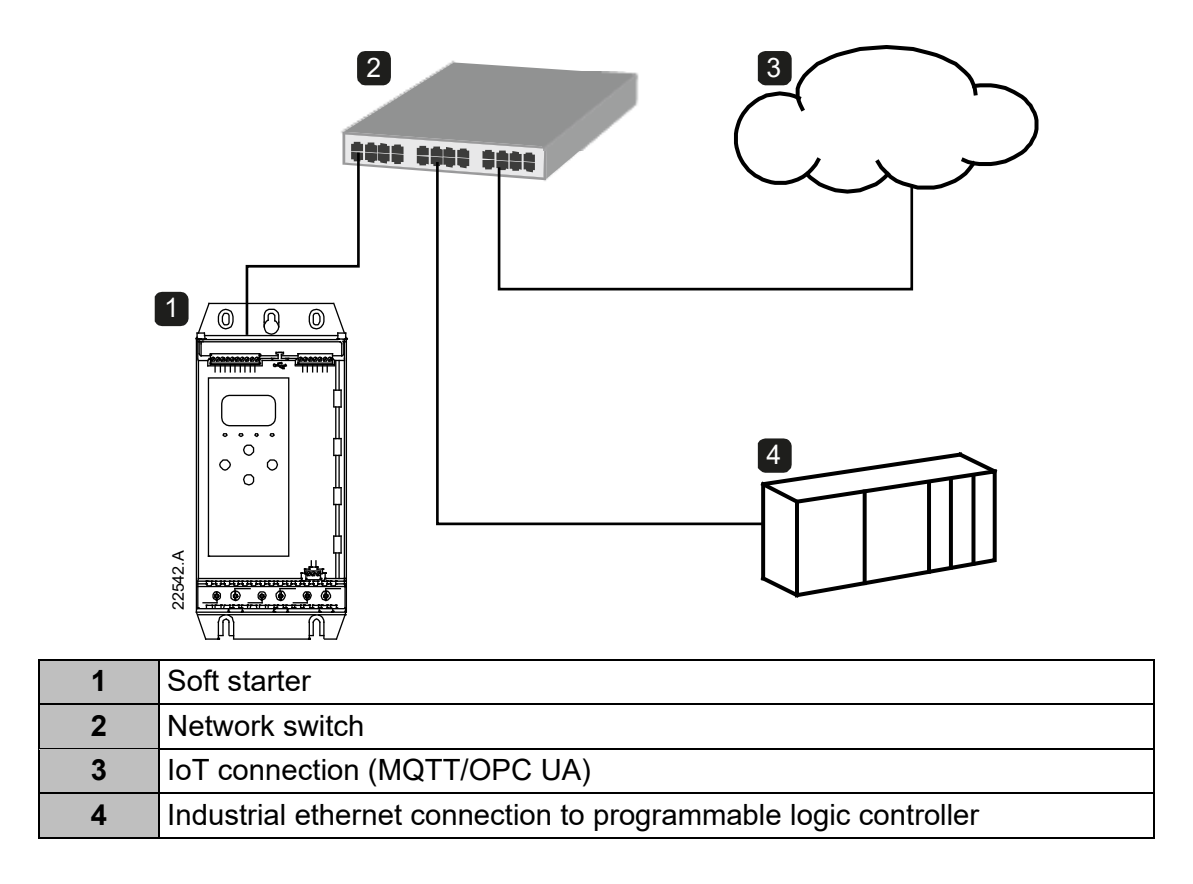

# **2 INSTALLATION**

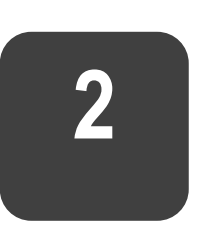

# <span id="page-9-0"></span>**Installing the expansion card**

- 1. Push a small flat-bladed screwdriver into the slot in the centre of the expansion port cover, and ease the cover away from the starter.
- 2. Line up the card with the expansion port. Gently push the card along the guide rails until it clicks into the starter.

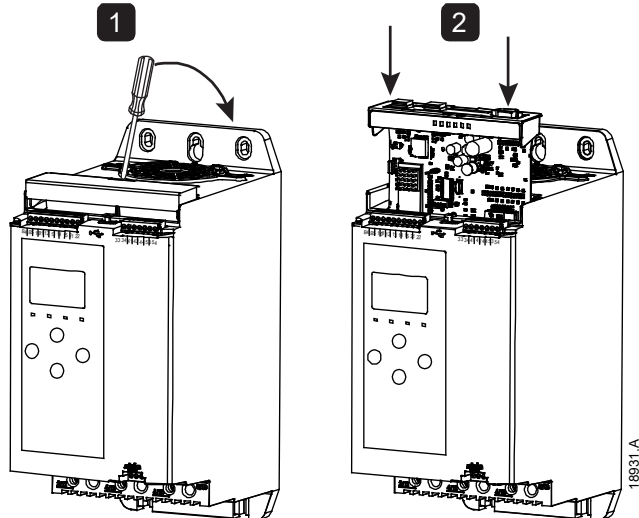

## **Network connection**

### **Ethernet ports**

The device has two Ethernet ports. If only one connection is required, either port can be used.

### **Cables**

Use Category 5, 5e, 6 or 6e cable to connect to the device.

### **EMC precautions**

To minimise electromagnetic interference, Ethernet cables should be separated from motor and mains cables by 200 mm.

If the Ethernet cable must cross motor or mains cables, the crossing should be at an angle of 90°.

## **Network establishment**

The controller must establish communications directly with each device before the device can participate in the network.

# **Addressing**

Each device in a network is addressed using a MAC address and a device name. The MAC address is fixed within the device and is printed on a label on the front of the device.

# **3 DEVICE CONFIGURATION**

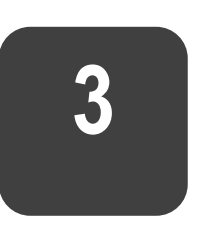

**EN**

## <span id="page-11-0"></span>**Configure the device name**

Use the Ethernet Device Configuration Tool to configure the device. The Ethernet Device Configuration Tool is available from your local supplier.

To identify the device using the Ethernet Device Configuration Tool:

- 1. Start the Ethernet Device Configuration Tool.
- 2. Click on Search Devices. The software will search for connected devices.

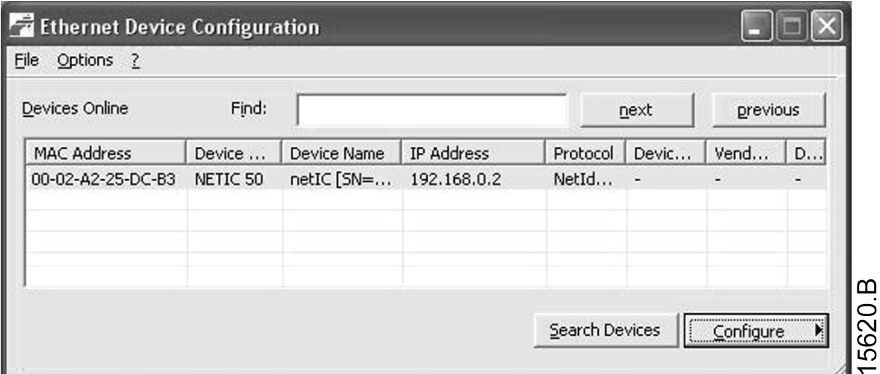

3. To configure a device name, click Configure then select Device Name.

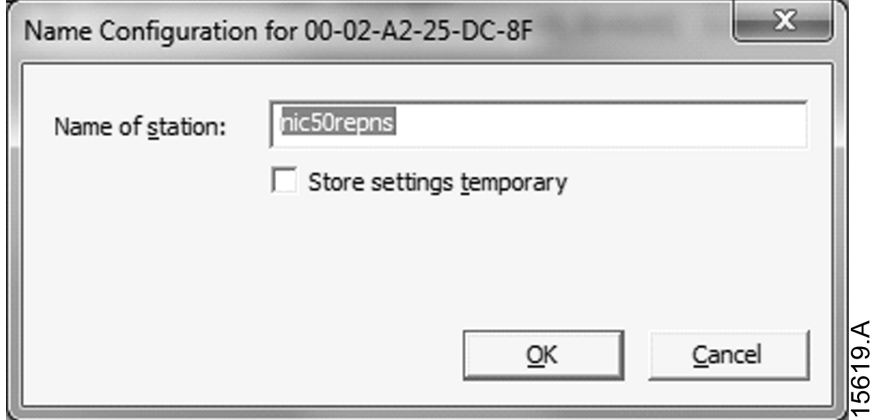

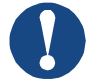

#### **NOTICE**

The Error LED is on if the device is not configured. If the device is configured but is not passing I/O data, the Error LED will flash. The Error LED will be active during the configuration process.

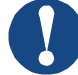

#### **NOTICE**

If your PC has a firewall enabled, you must add the tool to the list of authorised programs.

## **Enabling network control**

The soft starter will only accept commands from the Profinet Card if parameter 1A *Command Source* is set to 'Network'.

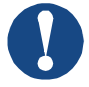

#### **NOTICE**

If the reset input is active, the starter will not operate. If a reset switch is not required, use parameter 7I to set the reset input to normally open or fit a link across terminals 10, 11 on the soft starter.

### **On-board web server**

Settings in the Profinet Card can be configured via the card's web server.

#### **Connect to the device**

To configure settings using the on-board web server, the card must be installed in a soft starter, control power must be available, and the card and computer must both be connected to the Ethernet network.

The computer must use a fixed IP address (not DHCP) and the same subnet mask as the card. The default IP address for the card is 192.168.0.2. The default subnet mask is 255.255.255.0.

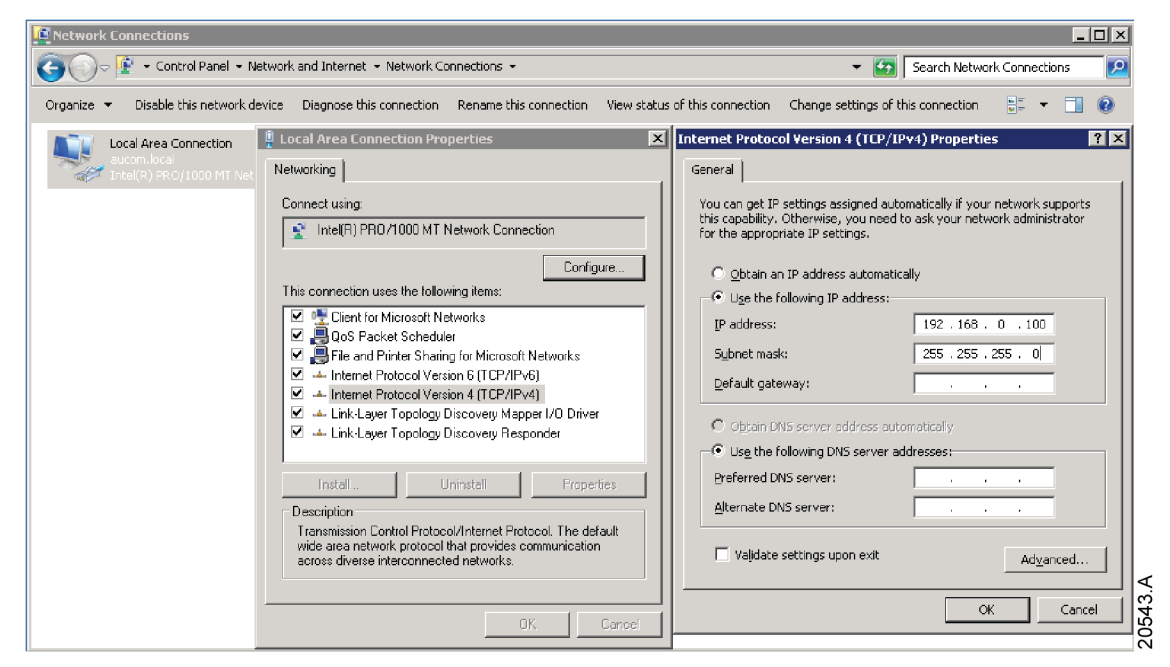

Once connected, the web server reports basic information about the card and the soft starter.

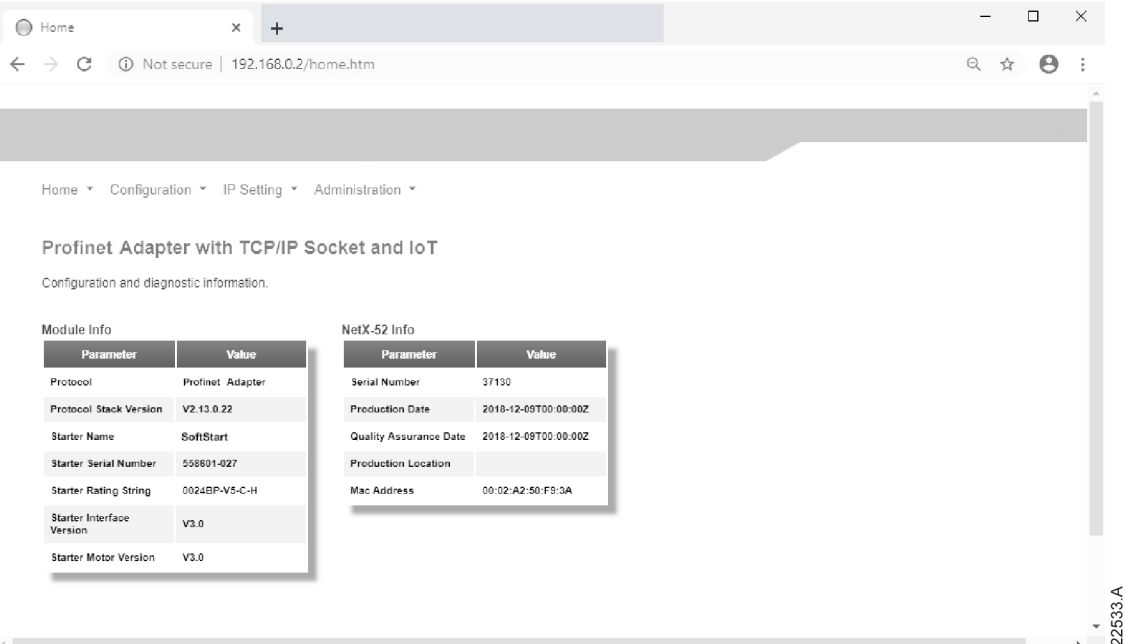

# **EN**

### **Manage users and passwords**

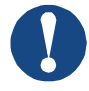

#### **NOTICE**

For security reasons, we recommend that you define a custom administrator ID and password.

The default username and password are: username: admin password: 1978

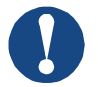

#### **NOTICE**

Version 2.x of the Profinet Card does not support custom users.

The Profinet Card supports multiple users and levels of privilege.

- Users can view the home screen and IP address settings
- Supervisors can view the home screen and IP settings and can change configuration settings
- Administrators can view the home screen, change configuration settings and add or delete users

To add a new user:

- 1. Connect to the web server then click Administration.
- 2. Click Create new user.
- 3. Enter the new username and password then click Create an account.
- 4. Set privileges (user, supervisor, administrator) as appropriate.
- 5. Click Save changes.

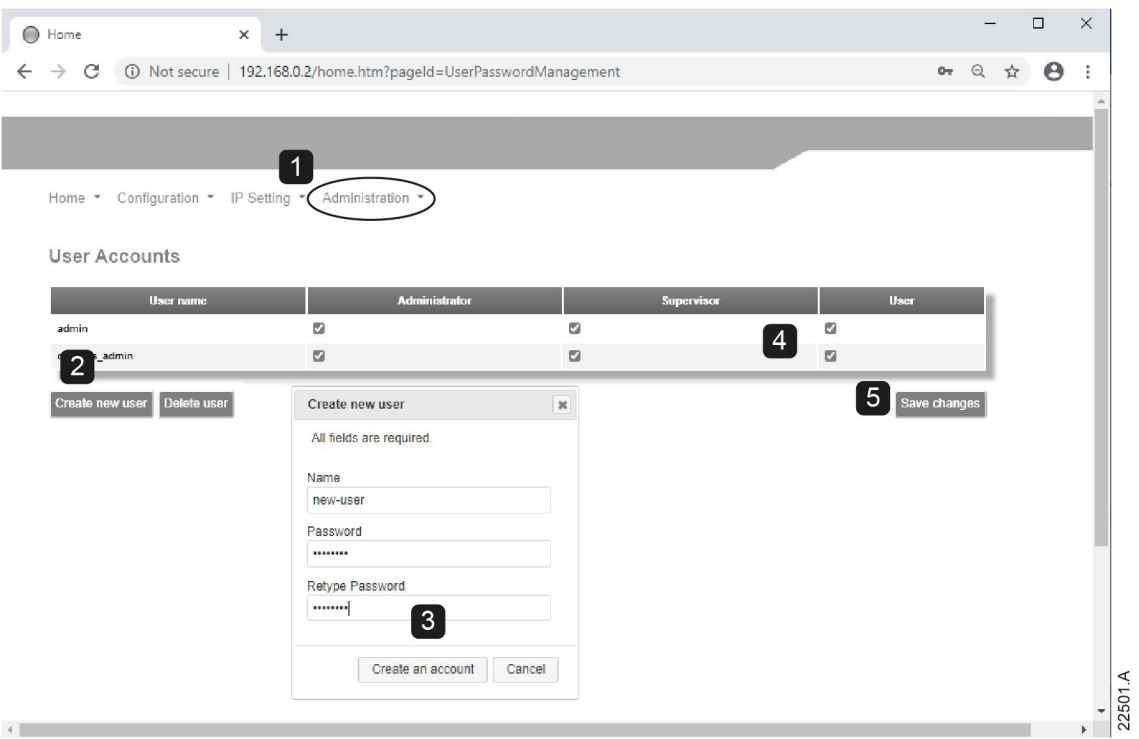

To delete a user:

- 1. Connect to the web server then click Administration.
- 2. Click the required entry in the user list then click Delete user. Click Delete again to confirm the action.

#### **Configure IoT settings**

The Profinet Card supports soft starter status monitoring over IoT. The card cannot control or program the soft starter.

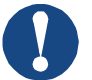

#### **NOTICE**

Version 2.x of the Profinet Card does not support IoT operation.

#### • **Configure MQTT settings**

- 1. Connect to the web server then click Configuration > MQTT Client.
- 2. Tick the Enable checkbox to enable MQTT client operation. The MQTT client is enabled by default.
- 3. Click Connection then configure the settings as required.
- 4. Use Connection > Actions to select which information the card will publish.
- 5. Click Submit to save all settings in the card.

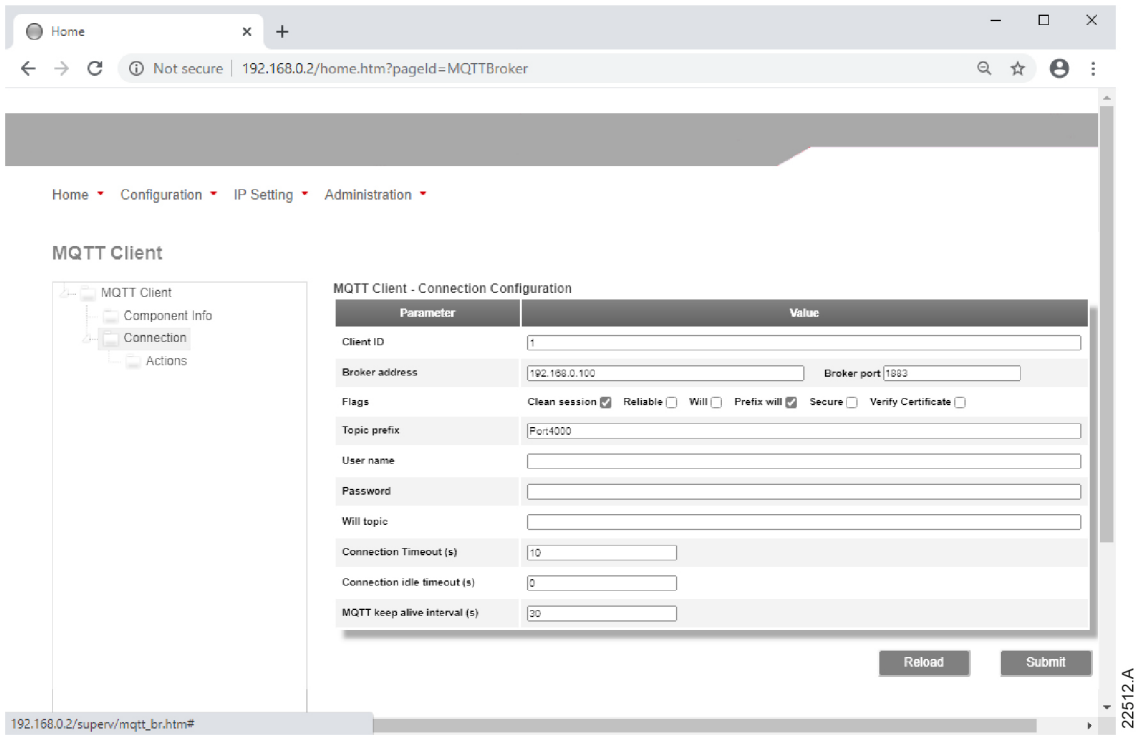

#### • **Configure OPC UA settings**

- 1. Connect to the web server then click Configuration > OPC UA Server.
- 2. Tick the Enable checkbox to enable OPC UA client operation. The OPC UA client is enabled by default.
- 3. Click Server Configuration then configure the settings as required.
- 4. Use Actions to select the actions for different object instances.
- 5. Click Submit to save all settings in the card.

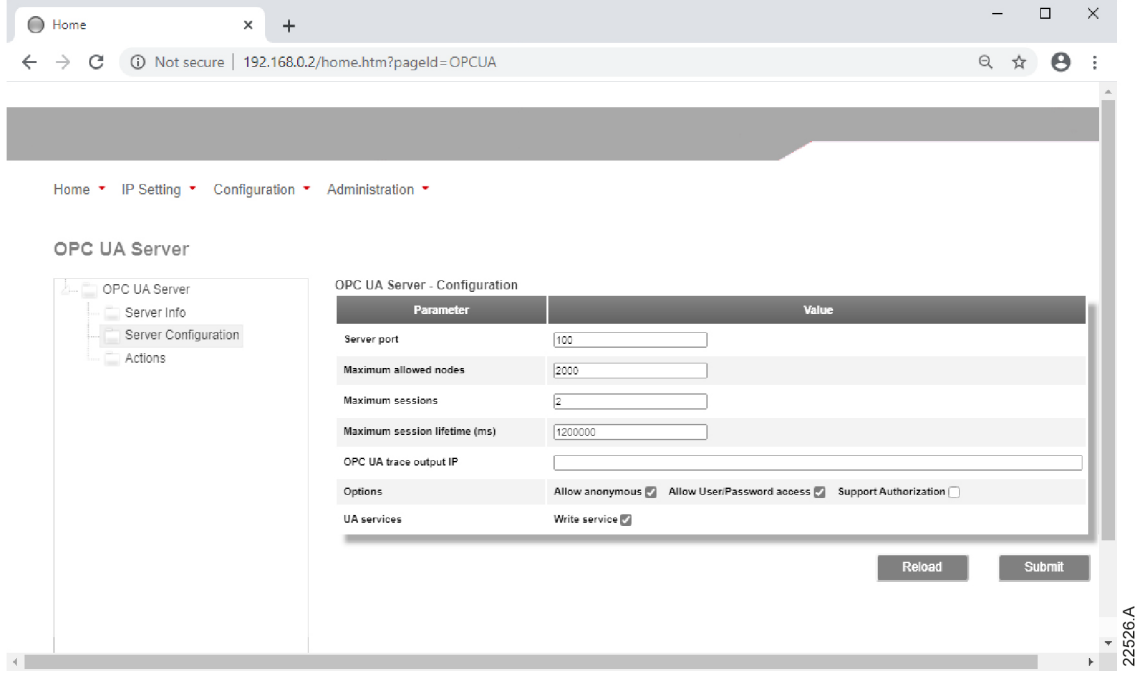

# **4 MASTER CONFIGURATION**

<span id="page-16-0"></span>Import the latest GSDML file into your Master configuration tool. This file is available from your supplier.

If your Master uses on-screen icons, two graphic bitmap files are available from the website. SSPM\_N.bmp indicates normal mode. SSPM\_D.bmp indicates diagnostic mode.

# <span id="page-17-0"></span>**5 GROUND FAULT PROTECTION**

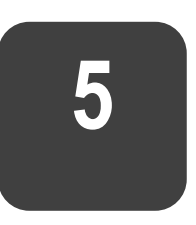

### **NOTICE**

Ground fault protection is only available on ground fault enabled cards, with soft starters running a compatible version of software. Contact your supplier for assistance.

## **5.1 Overview**

The Profinet Card can detect ground current and trip before the equipment is damaged.

Ground fault protection requires a 1000:1 or 2000:1 current transformer (not supplied). The CT should be rated 1 VA or 5 VA. The soft starter can be configured to trip at 1 A $\sim$ 50 A. If ground fault current rises above 50 A, the soft starter will trip immediately.

Parameter 40C *Ground Fault Trip Active* selects when ground fault protection is active.

## **5.2 Connect the CT to the ground fault inputs**

To use ground fault protection, a common mode current transformer (CT) must be installed around all three phases. Use a 1000:1 or 2000:1 CT with rating of 1 VA or 5 VA and set parameter 40E *Ground Fault CT Ratio* to match. Connect the CT to the ground fault terminals (G1, G2, G3).

For maximum protection, the CT should be installed on the input side of the soft starter.

# **5.3 Configure ground fault protection settings**

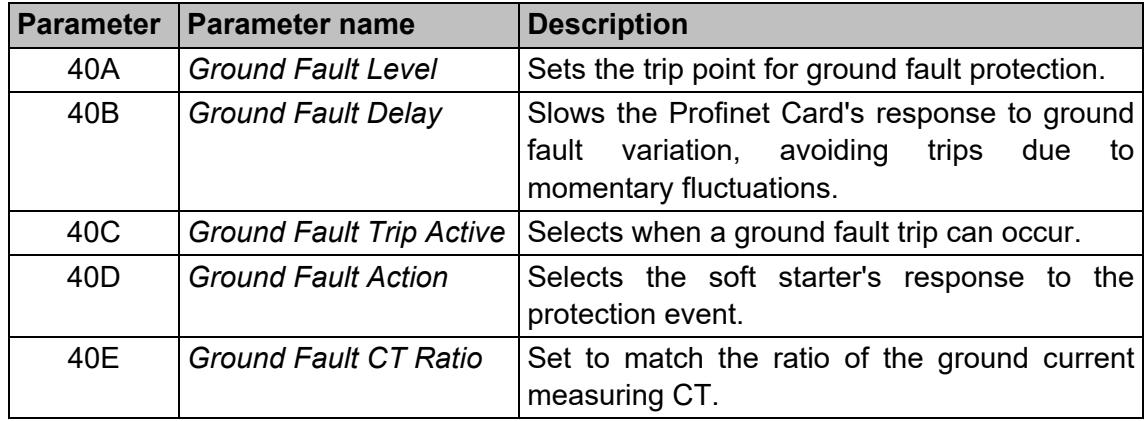

Ground fault protection settings must be set in the soft starter.

# **6 OPERATION**

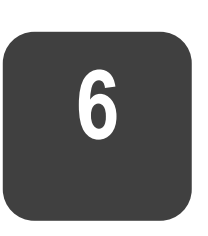

<span id="page-19-0"></span>The device has been designed for use in a system complying with the Profinet standard. For successful operation, the controller must also support all functions and interfaces described in this document.

# **Device classification**

The Profinet Card is a Profinet IO-Device and must be managed by an IO-Controller over Ethernet.

# **Ensuring safe and successful control**

Data written to the device will remain in its registers until the data is overwritten or the device is reinitialised.

If the soft starter may be controlled via Command Override (parameter 7A) or may be disabled via the reset input (terminals 10, 11) fieldbus commands should be cleared from the registers. If a command is not cleared, it will be re-sent to the starter once fieldbus control resumes.

# **Feedback LEDs**

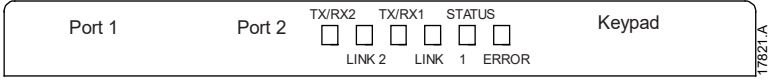

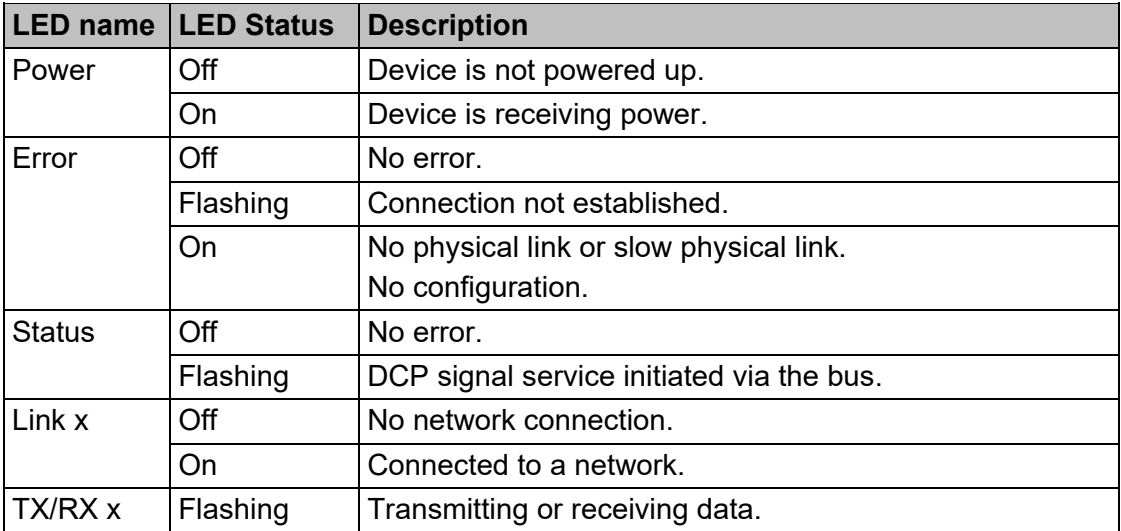

# **7 PACKET STRUCTURES**

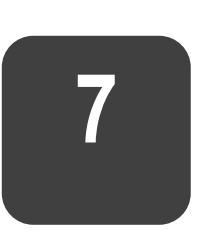

<span id="page-20-0"></span>![](_page_20_Picture_3.jpeg)

#### **NOTICE**

The available features and parameter details may vary according to the model and software version of the starter. Refer to the soft starter user manual for details of parameters and supported features.

## **Control commands (controller to device)**

Use output bytes 0-1 to send a control command to the soft starter.

![](_page_20_Picture_175.jpeg)

## **Status information (device to controller)**

Starter status information is always available when the device is active.

### **Bytes 0-1: Control status**

![](_page_20_Picture_176.jpeg)

![](_page_21_Picture_167.jpeg)

### **Bytes 2-3: Starter state**

![](_page_21_Picture_168.jpeg)

## **Bytes 4-5: Trip code**

![](_page_21_Picture_169.jpeg)

### **Bytes 6-7: Motor current**

![](_page_21_Picture_170.jpeg)

## **Bytes 8-9: Motor temperature**

![](_page_21_Picture_171.jpeg)

### **Bytes 10-63: Extended information**

Bytes 10~63 report information from the soft starter's internal registers.

![](_page_22_Picture_215.jpeg)

![](_page_23_Picture_286.jpeg)

![](_page_24_Picture_1.jpeg)

#### **NOTICE**

The reset input is normally closed by default. If parameter 7I *Reset/Enable Logic* is set to normally open, the reported state will be inverted (0 = closed,  $1 =$  open).

![](_page_24_Picture_4.jpeg)

#### **NOTICE**

For models 0064B and smaller, current reported via communications is 10 times greater than the actual value (displayed on the keypad).

![](_page_24_Picture_7.jpeg)

#### **NOTICE**

Frequency reported via communications is 10 times greater than the actual value.

**EN**

## <span id="page-25-0"></span>**Parameter management**

The Profinet Card can read parameter values from and write parameter values to the soft starter. The card handles one parameter at a time.

The device references parameters according to their position in the starter's parameter list.

![](_page_25_Picture_4.jpeg)

#### **NOTICE**

Parameter lists vary according to the model and version of soft starter. Refer to the relevant soft starter manual for a complete parameter list.

![](_page_25_Picture_7.jpeg)

#### **CAUTION**

Changing the values of the Advanced parameters (parameter group 20) may cause unpredictable behaviour in the soft starter. Consult your local supplier before adjusting the Advanced parameters.

#### **Output**

Use output bytes 2-5 to read or write a parameter to the soft starter.

![](_page_25_Picture_191.jpeg)

Controller > device output bytes are structured as follows.

#### **Input**

Parameter data from the starter is reported in input bytes 60-63.

Device > controller input bytes are structured as follows.

![](_page_25_Picture_192.jpeg)

# <span id="page-26-0"></span>**Trip codes**

![](_page_26_Picture_223.jpeg)

**EN**

![](_page_27_Picture_267.jpeg)

# **Examples**

## **Control commands (controller to device)**

![](_page_27_Picture_268.jpeg)

## **Status information (device to controller)**

![](_page_27_Picture_269.jpeg)

![](_page_28_Picture_209.jpeg)

## **Parameter management**

![](_page_28_Picture_210.jpeg)

# **8 NETWORK DESIGN**

![](_page_29_Picture_2.jpeg)

**EN**

<span id="page-29-0"></span>The device supports star, line and ring topologies.

## **Star topology**

In a star network, all controllers and devices connect to a central network switch.

![](_page_29_Picture_6.jpeg)

## **Line topology**

In a line network, the controller connects directly to one port of the first card. The second Ethernet port connects to another card, which in turn connects to another device until all devices are connected.

![](_page_29_Figure_9.jpeg)

![](_page_29_Picture_10.jpeg)

#### **NOTICE**

The device has an integrated switch to allow data to pass through in line topology. The device must be receiving control power from the soft starter for the switch to operate.

![](_page_30_Picture_1.jpeg)

#### **NOTICE**

If the connection between two devices is interrupted, the controller cannot communicate with devices after the interruption point.

![](_page_30_Picture_4.jpeg)

#### **NOTICE**

Each connection adds a delay to communication with the next device. The maximum number of devices in a line network is 32. Exceeding this number may reduce the reliability of the network.

# **Ring topology**

In a ring topology network, the controller connects to the first card, via a network switch. The second Ethernet port of the card connects to another device, which in turn connects to another device until all devices are connected. The final device connects back to the switch.

The device supports beacon based ring node configuration with MRP (media redundancy protocol).

![](_page_30_Figure_10.jpeg)

![](_page_30_Picture_11.jpeg)

### **NOTICE**

The network switch must support loss of line detection.

**EN**

# **Combined topologies**

A single network can include both star and line components.

![](_page_31_Figure_3.jpeg)

# **9 SPECIFICATIONS**

#### <span id="page-32-0"></span>**Connections**

![](_page_32_Picture_117.jpeg)

### **Settings**

![](_page_32_Picture_118.jpeg)

### **Network**

![](_page_32_Picture_119.jpeg)

#### **Power**

![](_page_32_Picture_120.jpeg)

### **Certification**

![](_page_32_Picture_121.jpeg)

![](_page_32_Picture_13.jpeg)

![](_page_34_Picture_0.jpeg)

24H TECHNICAL ASSISTANCE 365 DAYS A YEAR

FIND YOUR NEAREST DELEGATION [POWER-ELECTRONICS.COM/CONTACT/](POWER-ELECTRONICS.COM/CONTACT)

 $\bullet$  in  $\mathbf y$   $\mathbf v$